## Datu šifrēšana konfidenciālas informācijas iesniegšanai

1. Iezīmējiet nepieciešamo failu (ar peles kreiso taustiņu 1x uzklikšķiniet uz nepieciešamā faila)

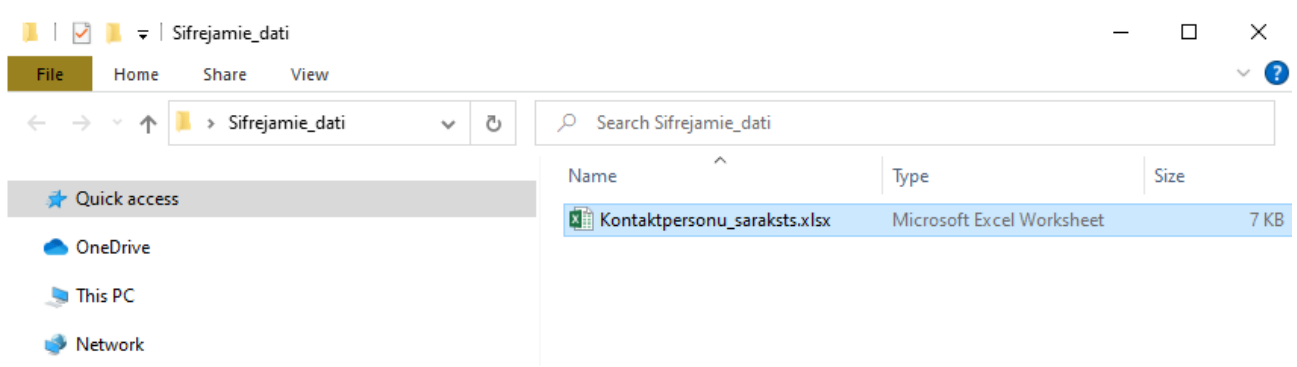

2. nospiediet peles labo taustiņu un izvēlieties 7-ZIP >**Ielikt arhīvā**...

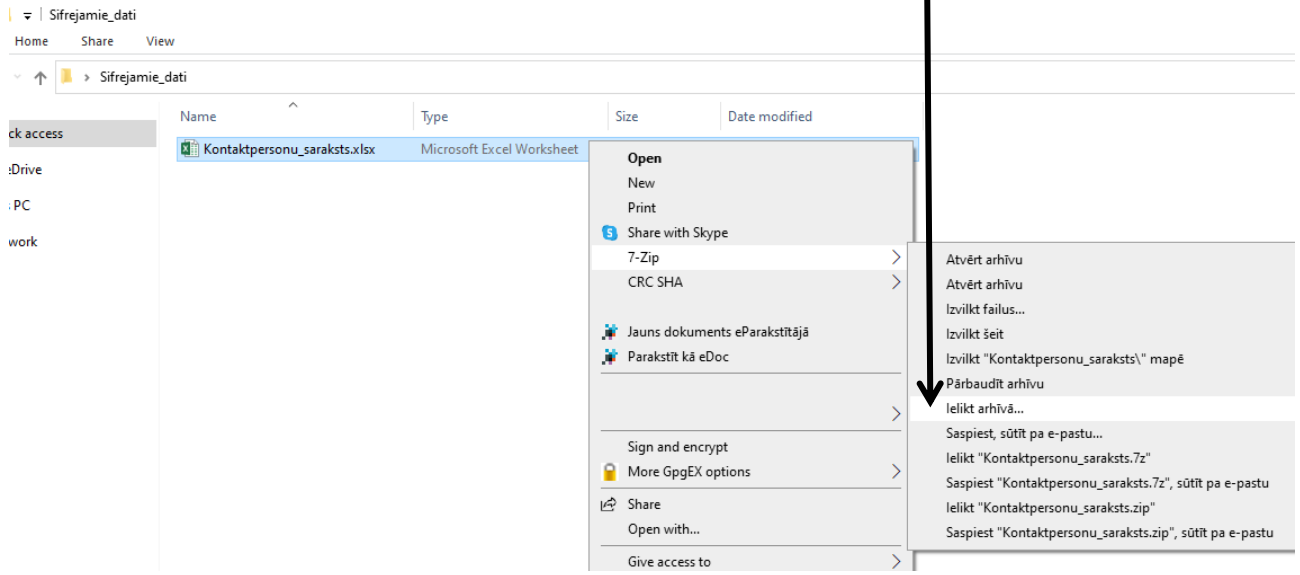

3. Nomainiet faila nosaukumu (šajā piemērā no *Kontaktpersonu\_saraksts*.7z uz *Konfidenciali*.7z)

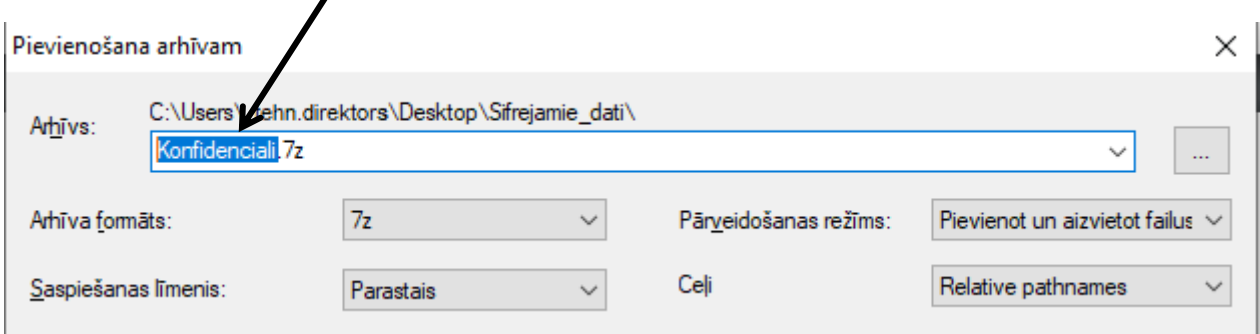

4. Sadaļā Encryption > **Ievadiet paroli:** parole sastāv no **vismaz 9 simboliem** (labāk lietot vismaz 12 simbolu garu vai garāku paroli) – lielajiem un mazajiem burtiem, cipariem un/vai speciālajiem simboliem

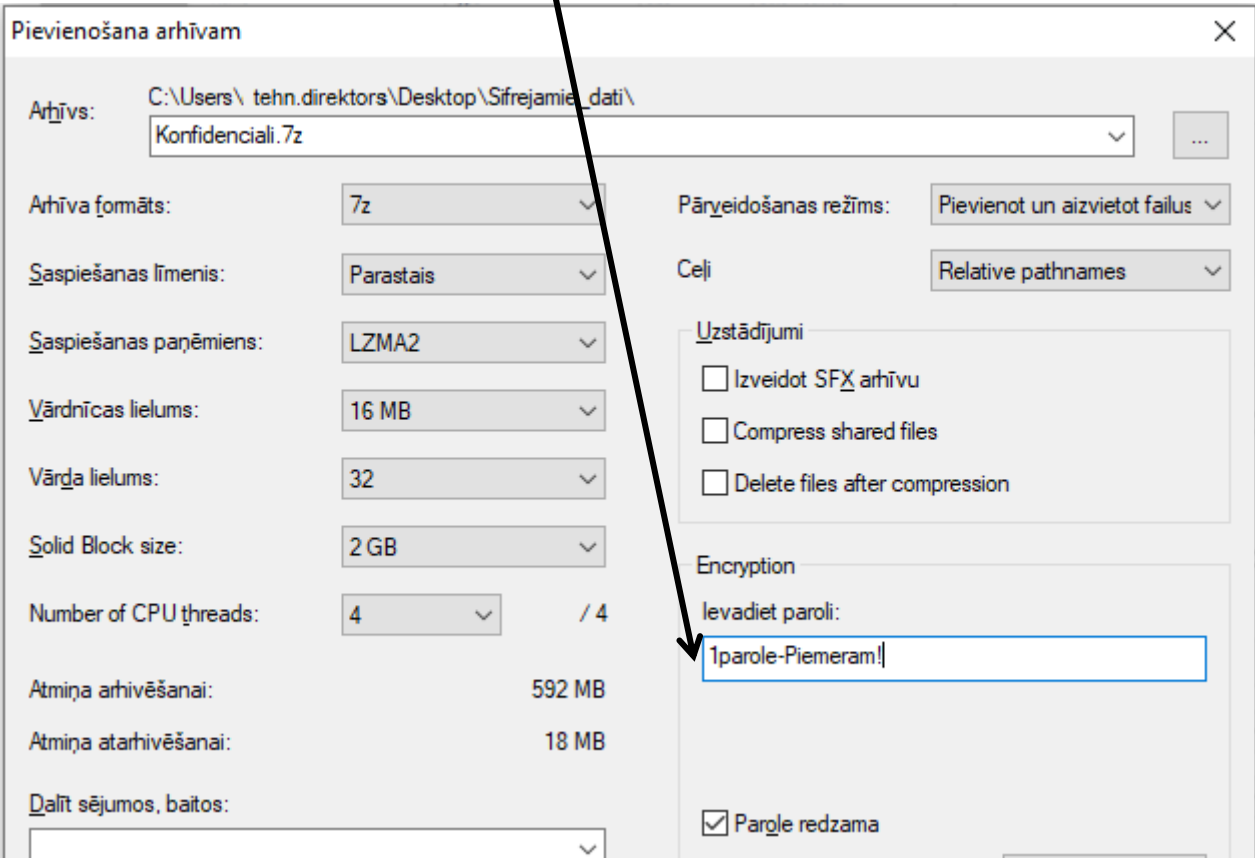

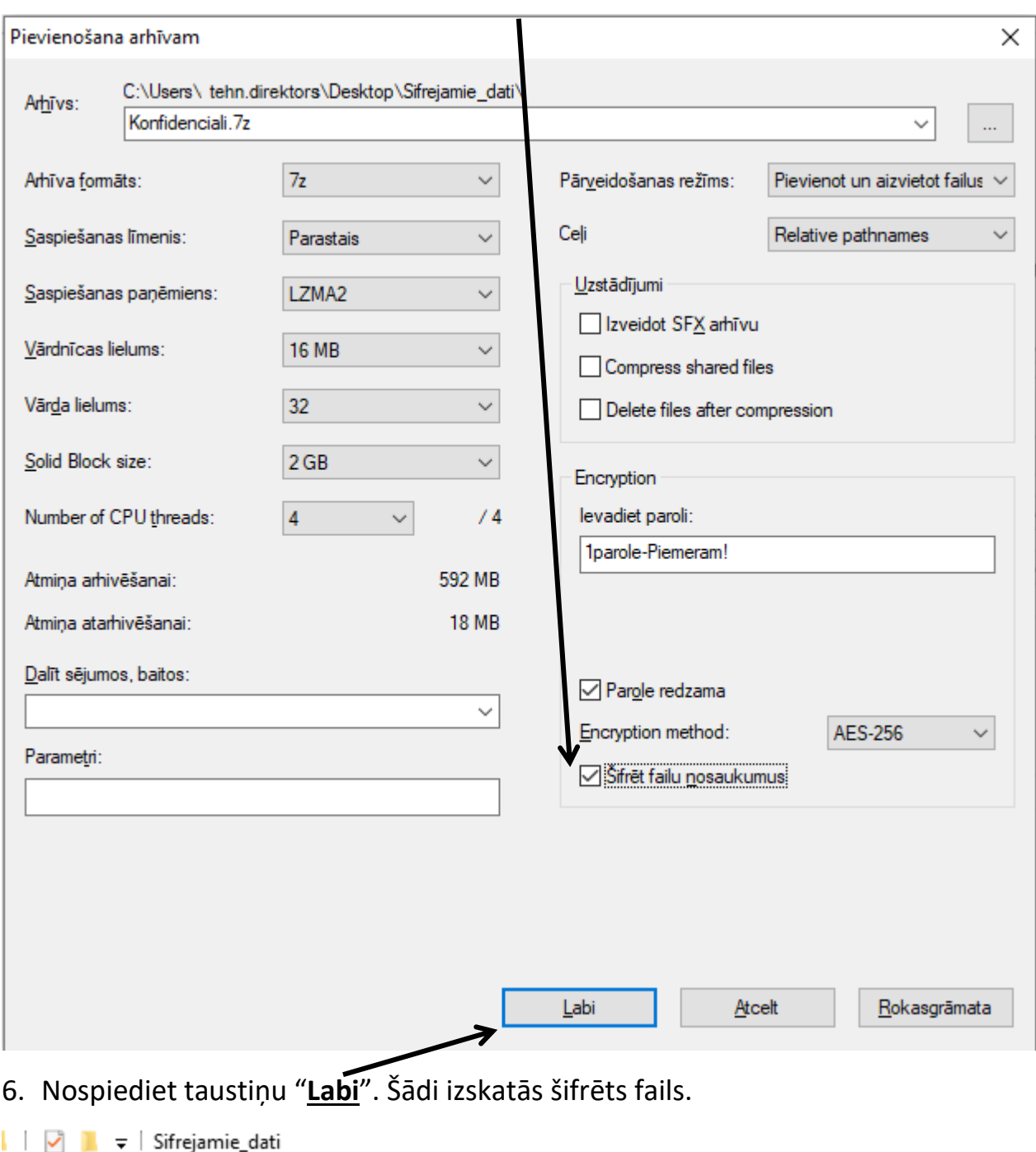

 $\hat{\phantom{a}}$ 

Kontaktpersonu\_saraksts.xlsx

Type

7z Archive

Microsoft Excel Worksheet

Si

## 5. Ielieciet atzīmi **Šifrēt faila nosaukumus**

File

 $\leftarrow$ 

Home

**N** Quick access

**OneDrive** 

**This PC** 

个

Share

View

Name

 $\Box$  Konfidenciali.7z

 $\rightarrow$  Sifrejamie\_dati

7. Pirms nosūtīšanas pārbaudiet, vai šifrētais arhīva fails ir izveidots un vai izveidoto failu var atvērt ar izvēlēto paroli. Lai to izdarītu, nospiediet peles labo taustiņu uz arhivētā faila un izvēlieties > 7-ZIP > **Izvilkt "faila nosaukums\"mapē**

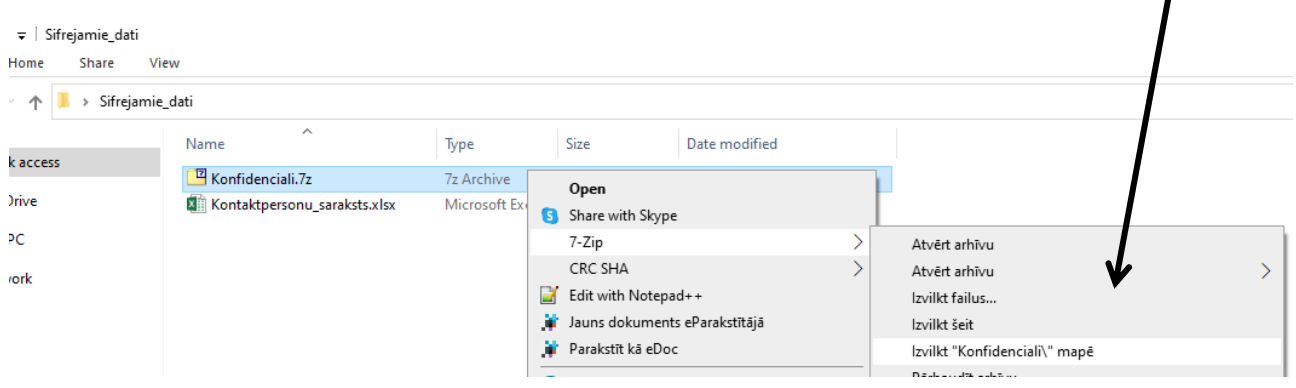

## 8. Ievadiet paroli  $\mathbf{I}$

This PC

Network

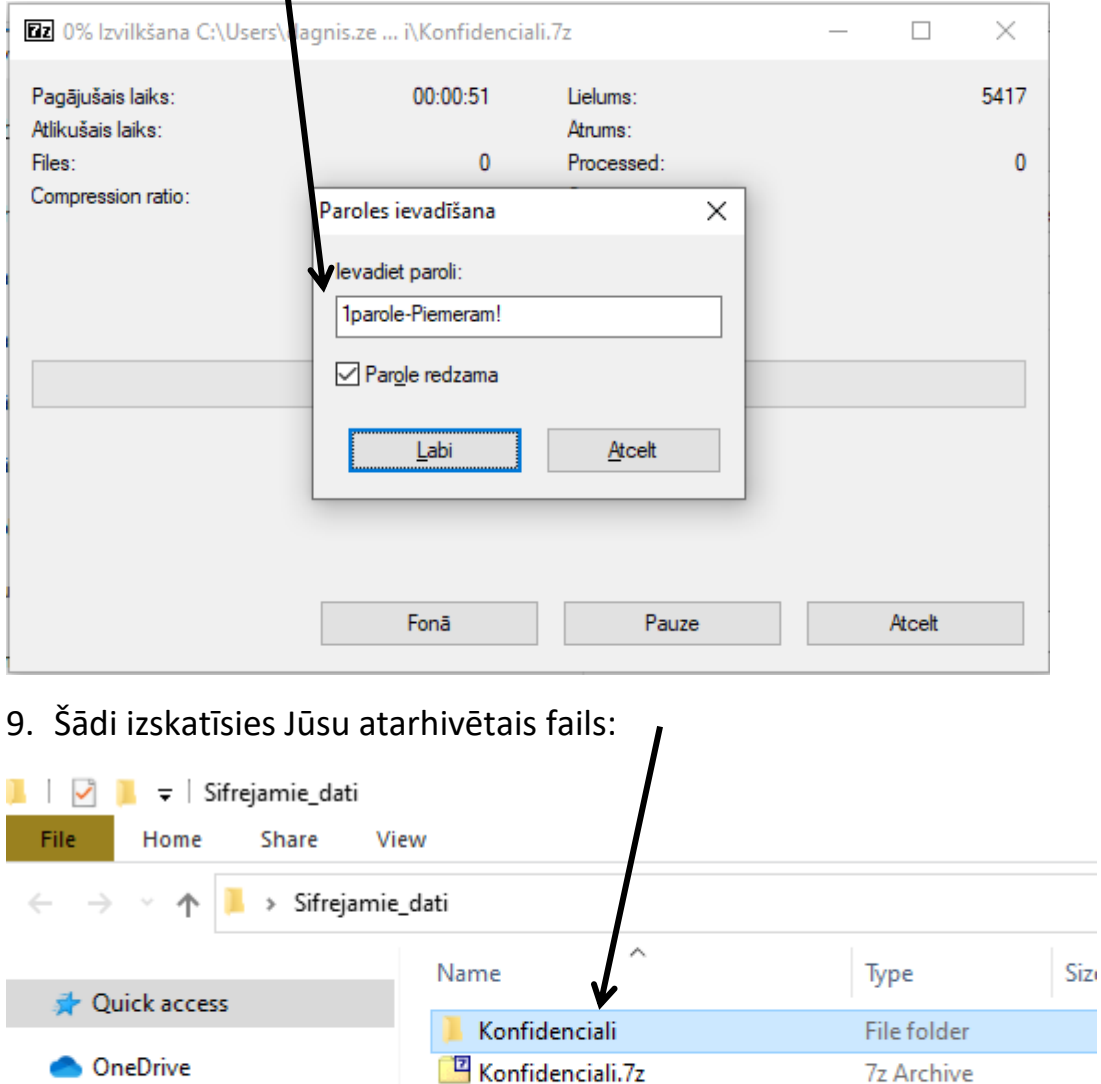

Kontaktpersonu\_saraksts.xlsx

Microsoft Exc...

- 10. Līdzīgi jārīkojas, ja vēlaties šifrēt vairākus failus. Vispirms iezīmējiet nepieciešamos failus un arhivējiet (nospiediet peles labo taustiņu, izvēlaties 7- ZIP> Ielikt arhīvā...>ievadiet paroli>atzīmējiet "Šifrēt failu nosaukumus">nospiediet taustiņu "Labi").
- 11. Iesniedzot informāciju par kontaktpersonām, nosūtiet šifrēto failu uz e-pastu kontaktpersona@spkc.gov.lv. Paroli varat atsūtīt atsevišķā e-pasta vēstulē.